# FORTRA

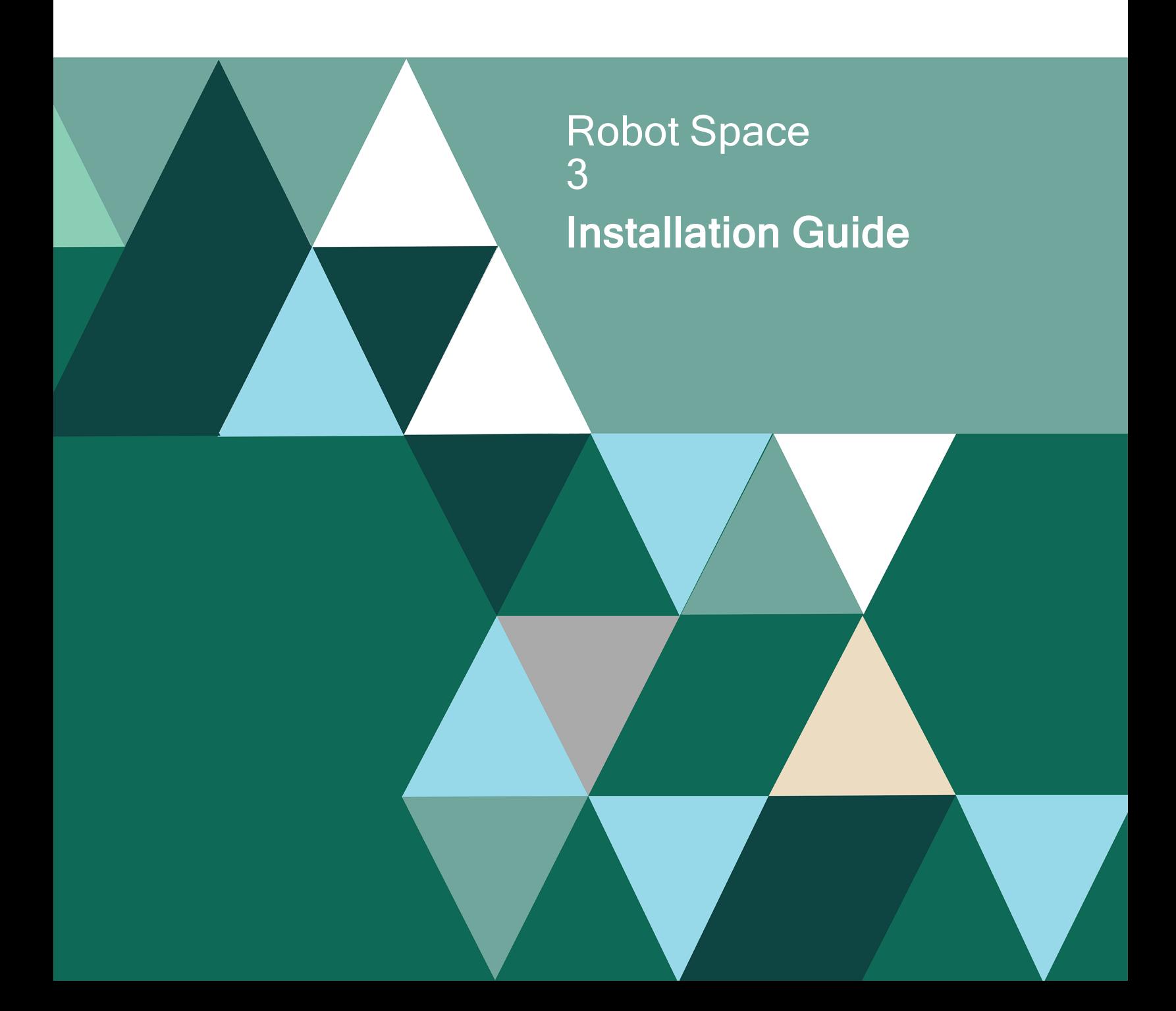

#### **Copyright Terms and Conditions**

Copyright © Fortra, LLC and its group of companies. All trademarks and registered trademarks are the property of their respective owners.

The content in this document is protected by the Copyright Laws of the United States of America and other countries worldwide. The unauthorized use and/or duplication of this material without express and written permission from Fortra is strictly prohibited. Excerpts and links may be used, provided that full and clear credit is given to Fortra with appropriate and specific direction to the original content.

202307190307

# About this Guide

Follow the steps in the appropriate section of this guide to successfully install, update, or convert Robot Space.

# Installing or Updating Robot Space

# Before You Begin

Read these instructions completely before attempting an installation or update.

- This document provides specific instructions on how to install or update Robot Space using the Product Loader.
- The Robot Space installation process creates or changes two Robot user profiles: RBTUSER and RBTADMIN. RBTADMIN has the attributes of a QSECOFR profile. RBTUSER has attributes like QPGMR. Directory entries are automatically added for the RBTADMIN and RBTUSER profiles. These profiles were created for the following reasons:
	- They satisfy requests from corporate auditors that our objects be owned differently from IBM objects.
	- They allow us to build a secure product for your environment.
	- They isolate Robot products from IBM changes to the QPGMR or QSECOFR profile defaults.

**Note:** If you have made any manual changes to the RBTUSER or RBTADMIN user profiles and their authorities, these changes will be lost with any product installation or conversion.

- Before loading Robot Space, we check if RBTSYSLIB needs to be updated. If it does, you'll be asked to bring down the subsystem RBTSLEEPER. This ends all Robot products running on your system. When the update completes, the subsystem will restart automatically.
- **For installs only:** When you're finished loading Robot Space, follow the steps below to enter the [license](#page-5-0) code.
- IBM i 7.3 is required. Make sure the proper OS level is installed on your IBM i.

## Software Requirements

If you use any of the following products, they must be at the release/modification levels shown (or higher) to work properly with Robot Space 3.

**Note:** To see the version and modification level of each product you currently have installed, enter the command **RSLVER** on a command line.

- Robot Alert R05M18
- Robot Client R05M11
- Robot Corral R02M09
- Robot CPA R04M19
- Robot Network (Host) R09M42
- Robot Network (Node) R09M32
- Robot Schedule R09M18
- Robot System Library (RBTSYSLIB) R01M96

If you use network security software on your system, you should be aware that the Robot Space Explorer (the graphical user interface) uses the following servers and exit points:

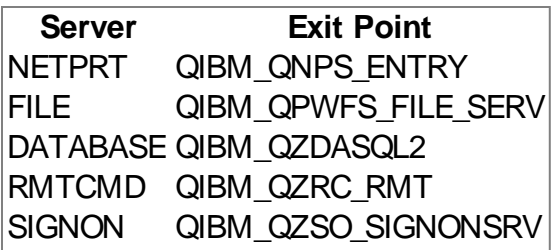

We recommend that all these exit points be open to RBTUSER, RBTADMIN, and the users who will be using Robot Space.

## Gui Requirements

The system requirements for the graphical user interface are:

#### **64 Bit Windows Versions**

- Windows Server 2012 x64
- Windows Server 2012 R2 x64
- $\bullet$  Windows 10 x64
- $\cdot$  Windows 11 x64
- \*\*Windows Server x64

\*\*Windows Server x64 includes anything above Windows Server 2012 R2

#### **32 Bit Windows Versions**

• Windows 10 x86

# Installing or Updating Robot Space

Use these instructions to install or update Robot Space. This process downloads everything to your PC and loads the objects on the IBM i. Read the following steps carefully to proceed.

- 1. Download the Robot Space installer (**setupSpace.exe**. Double-click it to start it.
- 2. On the Choose Components panel, select which components you want to install. You can choose to install the Software for Windows (the GUI and the Manuals) and the Software for IBM i. Click **Next**.
- 3. If you're only installing the Software for Windows, the process completes and the installer closes. The Software for Windows has been installed. You can skip the rest of these steps.

If you're loading the Software for IBM i (with or without the manuals), continue to step 4.

- 4. On the IBM i Details panel:
	- a. Select or enter the IBM i where you want to load Robot Space.
	- b. Enter a user profile and password that's a member of the user class \*SECOFR and has at least the following special authorities:\*ALLOBJ,\*SECADM,\*JOBCTL, and \*IOSYSCFG. The user profile should have Limit capabilities set to \*NO. This profile will be used to restore and copy objects, and for product maintenance on the IBM i.
	- c. (Optional) In the Advanced Settings section:
		- Enter a port number or use the arrows if you want to change the FTP port number to something other than the default of 21.
		- **EXECT:** Select **Secure File Transfer** if you want to use FTPS (FTP over SSL) during the file transfer. The default FTPS secure port is 990, but it can be changed to the required secure port for your environment.
		- **.** In the **Timeout (seconds)** field, enter the number of seconds the session should be kept active during an FTP transfer. You can choose anywhere between 25 and 1800 seconds (30 minutes).

**Note:** If the transfer takes longer than the amount of time specified, the session will expire.

- d. Click **Next**.
- 5. You have two options on the Product Load Options panel:
	- a. Click **Immediate Load** if you'd like to load the product on the IBM i now.

**Note:** If you're doing an update, this ends Robot Space until the product load completes. After you are done, we'll restart the product.

b. Click **Staged Load** if you'd like to transfer the objects now and load them on the IBM i at a later time.

**Note:** See "Loading Staged Objects on the IBM i" below for instructions on how to load the staged objects on your selected IBM i system.

- 6. The Product Load Progress panel for Robot Space launches. When the processing is complete, you have two choices:
	- If this is the only installation or update of Robot Space that you're doing, click **Finish**.
	- **If you have installations or updates to do on other IBM i systems, click Restart.** Then, return to step 4.

**Note:** If the Product Load Progress panel ends with an overall Failed message, the product upload could not complete properly. To find the reason the upload failed, click **View Logs** and review your logs. You can also use **Download** at the top of the logs to save the information for future review.

### Loading Staged Objects on the IBM i

If you chose to stage your objects during step 5b of the installation or update process, do the following to manually load them on the IBM i you identified above.

1. Execute the following command to display the Work with Loads panel:

#### **HSLOADMGR/ HSWRKLOAD**

2. Enter option **1**, Load, next to the Load Name for Robot Space and press Enter.

The installation program installs Robot Space, the RBTSYSLIB library (as needed), and two user profiles (RBTADMIN and RBTUSER). It adds RBTSYSLIB to the system portion of your library list, if required.

## <span id="page-5-0"></span>Entering the License Code

**Note:** You only need to enter a license code after installing Robot Space. If you updated Robot Space, skip these steps.

After you load Robot Space to the IBM i, you must enter a license code in order to use the product. If you haven't received a license code, contact your Regional Sales Manager.

1. Execute the following command on the IBM i to open the Installed Robot Products panel:

#### **RSLVER**

- 2. Enter option **1** by Robot Space to open the Robot Space License Setup panel.
- 3. Copy your new license code. Then, paste it into the first entry field under License Code (it will automatically fill the other fields).
- 4. Press Enter.

# After You Are Done

- The install program restored two libraries to your IBM i: RBTSPCLIB and RBTSYSLIB.
- Three libraries were restored to your system for use during the installation or update process: HSLOADMGR, HSLOADMGRW, and RBTCDRLIB. We don't remove them from your system in case you're doing multiple installations. You can delete them when you're finished.

**Note:** You can move the library HSLOADMGR to a different system on the IBM i and use it to complete additional installs or updates.

# Converting from Robot Space 2 to 3

# Before You Begin

Read these instructions completely before you begin.

- This document provides specific instructions on how to convert Robot Space using the Product Loader.
- Before loading Robot Space, we check if RBTSYSLIB needs to be updated. If it does, you'll be asked to bring down the subsystem RBTSLEEPER. This ends all Robot products running on your system. When the update completes, the subsystem will restart automatically.
- IBM i 7.3 or higher is required. Make sure the proper OS level is installed on your IBM i.

## Software Requirements

If you have other Robot products, you need to be at the following release/modification levels (or higher) to use Robot Space 3. To find the release/modification level of the Robot products on your system, enter the command **RSLVER** on a command line.

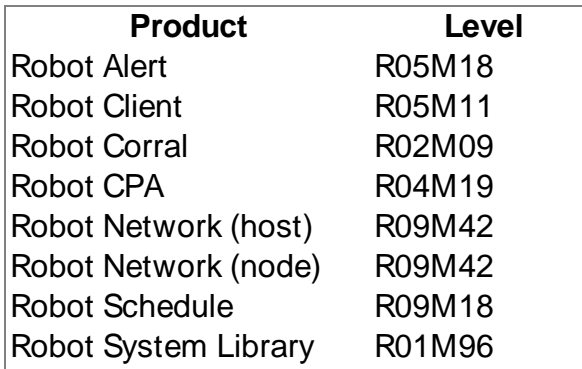

- If you are retaining large amounts of history, we recommend that you purge history records before proceeding with the conversion.
- The Robot Space conversion process creates or changes two user profiles, RBTUSER and RBTADMIN. These profiles were created for the following reasons:
- They satisfy requests from corporate auditors that our objects be owned differently from IBM objects.
- They allow us to build a secure product for your environment.
- They isolate Robot products from IBM changes to the QPGMR or QSECOFR profile defaults.

**Note:** If you've made any manual changes to the RBTUSER or RBTADMIN user profiles or their authorities, these changes will be lost with any product installation or conversion.

If you use network security software on your system, you should be aware that the Robot Space GUI uses the following servers and exit points:

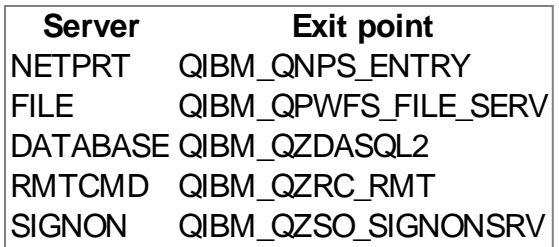

## Gui Requirements

The system requirements for the graphical user interface are:

#### **64 Bit Windows Versions**

- Windows Server 2012 x64
- Windows Server 2012 R2 x64
- $\cdot$  Windows 10 x64
- $\cdot$  Windows 11 x64
- \*\*Windows Server x64

\*\*Windows Server x64 includes anything above Windows Server 2012 R2

#### **32 Bit Windows Versions**

 $\cdot$  Windows 10 x86

We recommend that all these exit point be open to RBTUSER, RBTADMIN, and the users who will be using Robot Space.

## **Changes**

A summary of the differences between Robot Space 2 and 3 appears below.

### **Monitors**

- Monitoring Storage for Active Jobs was enhanced to include monitors for QTEMP and Spooled File Storage. The existing monitor for Job Temporary Storage will continue to function as before. The monitors for QTEMP and Spooled File Storage may need to be customized following the conversion.
- Support to track detail threshold records for Job Monitors was added, but must be enabled following the conversion if you want that level of information.

#### **Collections**

• Existing collection groups need to be modified if you want to collect member level statistics.

### **Commands**

The values for the start and end monitors commands have changed.

- The \*ALL value ends ASP, QTEMP, SPLF, and JTS monitors.
- The BOTH value is still supported, but ends all monitors (see \*ALL value).
- The ASP value still works, but is used as the new \*ASP value.
- The JOB value still works, but is used as the new \*JTS value, which starts or ends the job temporary storage monitor.

**Note:** You will need to modify any in-house programs or procedures that use either the **SPCSTRMON** or **SPCENDMON** command with the any of the following parameters: BOTH, ASP, or JOB. See the Robot Space User Guide for more information.

## Robot Space Pre-Checker

Before you load Robot Space, you can run a pre-checker to determine whether or not the load will complete successfully. To run the pre-checker, do the following:

- 1. Use the [Converting](#convert) Robot Space instructions to download everything to your PC.
- 2. When you reach the Product Load Options panel, select **Staged Load** (step 5b [below\)](#page-11-0) and wait until the processing completes.
- 3. On the IBM i, execute the following command to display the Work with Loads panel: **HSLOADMGR/ HSWRKLOAD**
- 4. Enter option **2**, Run pre-checker, next to the Load Name for Robot Space and press **Enter**.
- 5. Review the information on the Check Install Space 3 panel. Select **\*UPGRADE** for the conversion, then press **Enter**.

**Note:** A pre-checker automatically runs during the first part of the Robot Space conversion process, but we recommend you run it in advance to identify any potential problems before attempting a full conversion.

# Converting to Robot Space 3

The Robot Space conversion process downloads everything to your PC and transfers the objects to the IBM i. This process is described in the following section.

- 1. Download the Robot Space installer (**setupSpace.exe**). Double-click it to start it.
- 2. On the Choose Components panel, select which components you want to load. You can choose the Software for Windows (the GUI and the Manuals) and the Software for the IBM i. Click **Next**.
- 3. If you're only installing the Software for Windows, the process completes and the installer closes. The Software for Windows has been installed. You can skip the rest of these steps.

If you're loading the Software for IBM i (with or without the Software for Windows), continue to step 4.

- 4. On the IBM i Details panel:
	- a. Select or enter the IBM i where you want to install Robot Space.
	- b. Enter a user profile and password that's a member of the user class \*SECOFR and has at least the following special authorities:\*ALLOBJ,\*SECADM,\*JOBCTL, and \*IOSYSCFG. The user profile should have Limit capabilities set to \*NO. This profile will be used to restore and copy objects, and for product maintenance on the IBM i.
	- c. (Optional) In the Advanced Settings section:
- Enter a port number or use the arrows if you want to change the FTP port number to something other than the default of 21.
- **EXECT:** Select **Secure File Transfer** if you want to use FTPS (FTP over SSL) during the file transfer. The default FTPS secure port is 990, but it can be changed to the required secure port for your environment.
- **In the Timeout (seconds)** field, enter the number of seconds the session should be kept active during an FTP transfer. You can choose anywhere between 25 and 1800 seconds (30 minutes).

**Note:** If the transfer takes longer than the amount of time specified, the session will expire.

- d. Click **Next**.
- 5. You have two options on the Product Load Options panel:
	- a. Click **Immediate Load** if you'd like to load the product on the IBM i now.

<span id="page-11-0"></span>**Note:** This ends Robot Space until the product load completes. After you are done, we'll restart the product.

b. Click **Staged Load** if you'd like to transfer the objects now and load them on the IBM i at a later time.

**Note:** See [Loading](#page-11-1) Staged Objects on the IBM i below for instructions on how to load the staged objects on your selected IBM i system.

- 6. The Product Load Progress panel for Robot Space launches. When the processing is complete, you have two choices:
	- **If this is the only conversion of Robot Space that you're doing, click Finish.**
	- If you have conversions to do on other IBM i systems, click **Restart**. Then, return to step 4.

**Note:** If the Product Load Progress panel ends with an overall Failed message, the product upload could not complete properly. To find the reason the upload failed, click **View Logs** and review your logs. You can also use **Download** at the top of the logs to save the information for future review.

## <span id="page-11-1"></span>Loading Staged Objects on the IBM i

If you chose to stage your objects during step 5b of the [conversion](#page-11-0) process, do the following to manually load them on the IBM i you identified above.

1. Execute the following command to make sure no users are signed on to the product you're installing:

**WRKOBJLCK OBJ(RBTSPCLIB) OBJTYPE(\*LIB)**

- 2. End all Robot Space monitors by entering the following command and pressing **F4**: **SPCENDMON**
- 3. Remove RBTSPCLIB from all library lists. There should be no object locks on the RBTSPCLIB library.
- 4. Execute the following command to display the Work with Loads panel: **HSLOADMGR/ HSWRKLOAD**
- 5. Enter option **1**, Load, next to the Load Name for Robot Space and press **Enter**.

# After You Are Done

- **EXTER After the conversion completes, execute the WRKSPLF** command to check the spooled files for any errors that may have occurred. If you have any questions, contact Technical Support.
- You can access the Robot Space User Guide and other documentation from our website.
- Restart the Robot Space monitors. You can start all Robot Space monitors by entering the following command and pressing **F4**:

#### **SPCSTRMON**

- There is no conflict if you want to have both Robot Space 2 and Robot Space 3 on the same PC. In fact, you may need both versions if you plan to use the PC to connect to multiple IBM i systems that are running different versions of Robot Space.
- If you decide to remove Robot Space 2 from your PC, you must perform the process manually—the conversion process does not remove the software. Contact Technical Support if you have any questions.
- Three libraries were restored to your system for use during the conversion process: HSLOADMGR, HSLOADMGRW, and RBTCDRLIB. We don't remove them from your system in case you're doing multiple conversions. You can delete them when you're finished.

**Note:** You can move the library HSLOADMGR to a different system on the IBM i and use it to complete additional conversions.